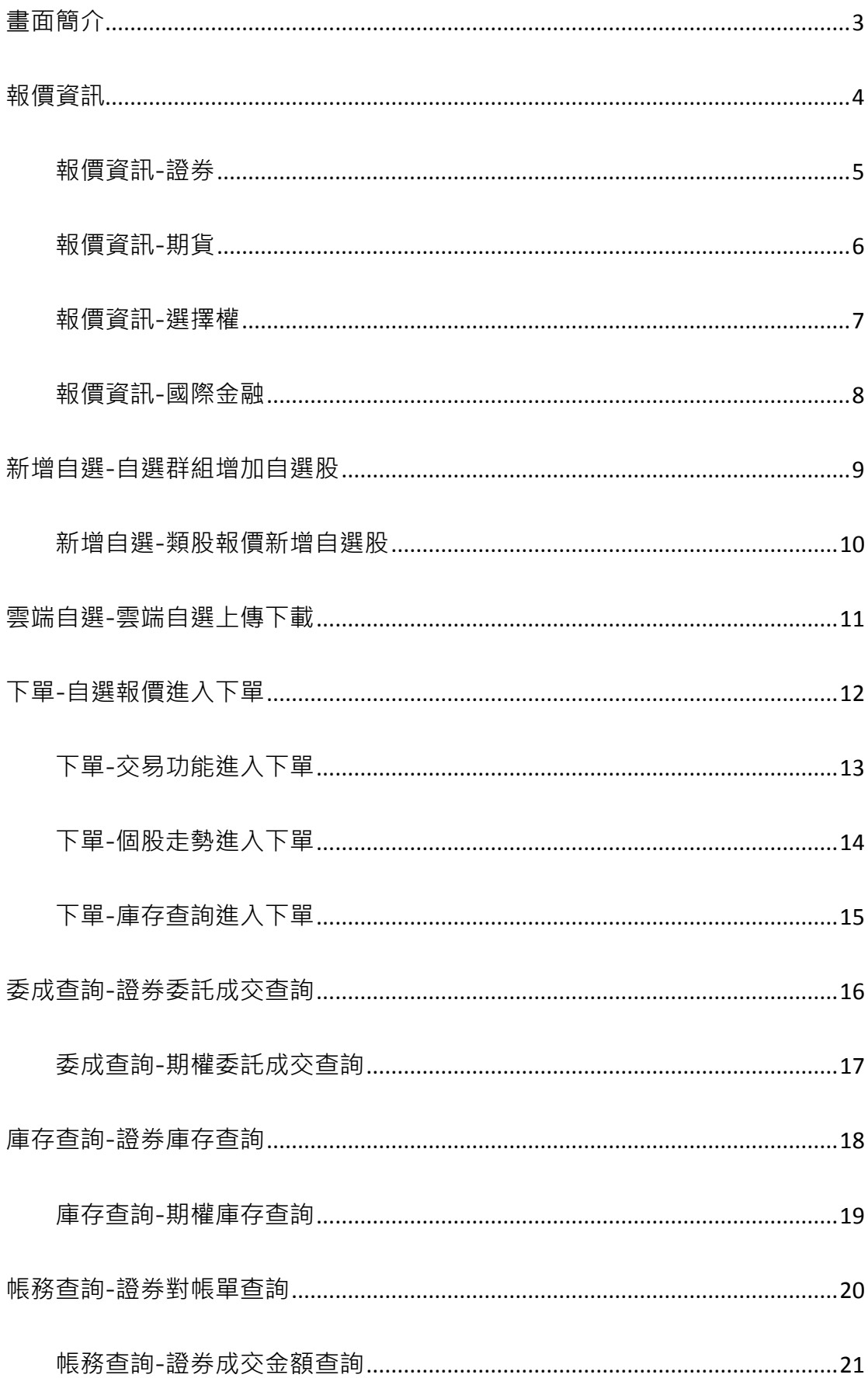

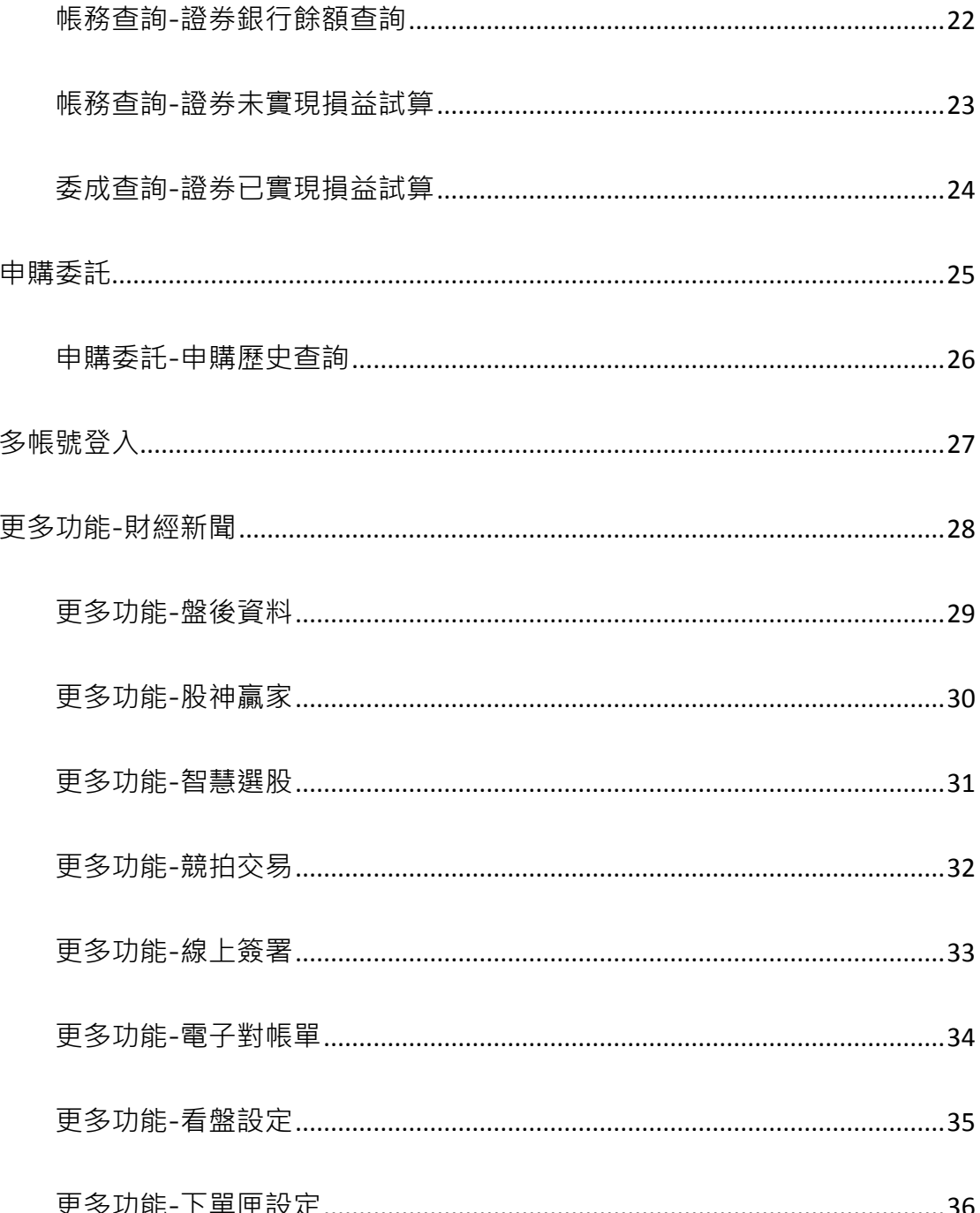

<span id="page-2-0"></span>畫面簡介

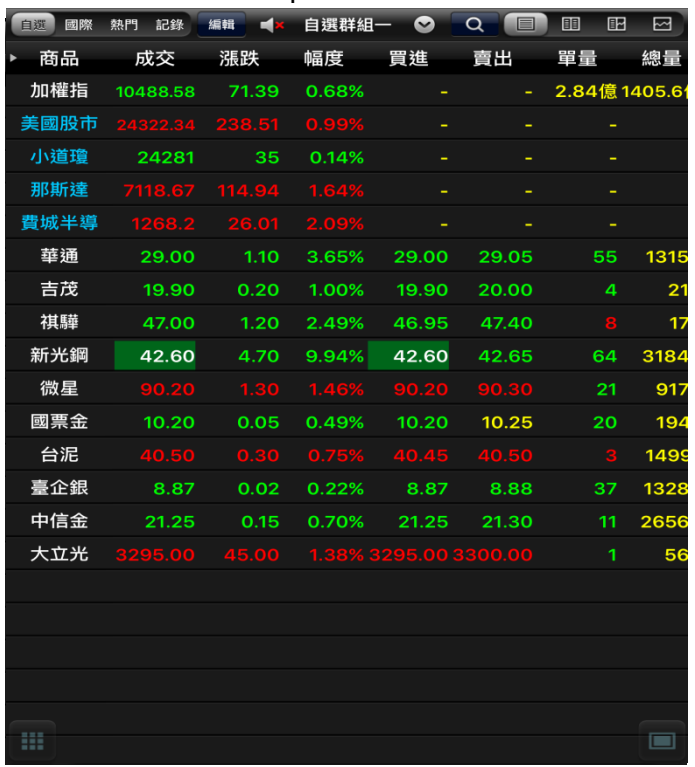

### 功能表列:功能表為常用功能 讓您快速切換瀏覽。

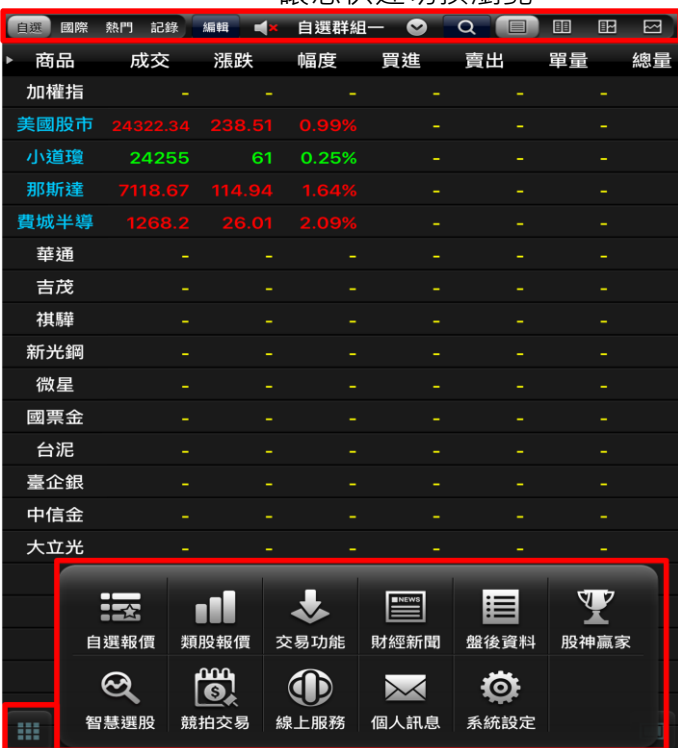

### 首頁:登入 pad 版後首頁如下。 報價畫面:頁面顯示您所選擇商品報價資訊。

![](_page_2_Picture_40.jpeg)

<span id="page-3-0"></span>報價資訊

## 本功能主要提供客戶詳細報價資訊:

![](_page_3_Picture_39.jpeg)

![](_page_3_Picture_40.jpeg)

1.「證券」 2.「期貨」

| 自调報價 | 類股報價 | $\alpha$ |
|------|------|----------|
| 市場分類 |      | 上市       |
| 上市   | 指數類  |          |
| 上櫃   | 水泥工業 |          |
| 產業股  | 食品工業 |          |
| 集團股  | 塑膠工業 |          |
| 概念股  | 紡織纖維 |          |
| 熱門股  | 雷機機械 |          |
| 興櫃   | 電器電纜 |          |
| 期貨   | 化學工業 |          |
| 選擇權  | 生技醫療 |          |
| 國際金融 | 玻璃陶瓷 |          |
|      | 造紙工業 |          |
|      | 鋼鐵工業 |          |
|      | 橡膠工業 |          |
|      | 汽車工業 |          |
|      | 半導體業 |          |
|      | 電腦週邊 |          |
|      | 光電業  |          |
|      | 通信網路 |          |
|      | 電子組件 |          |
|      | 示之区的 |          |
| ₩    |      | $\Box$   |

## 3.「選擇權」 4.「國際金融」

![](_page_3_Picture_41.jpeg)

## <span id="page-4-0"></span>報價資訊-證券

![](_page_4_Picture_31.jpeg)

### (3)出現該分類之商品報價。

![](_page_4_Picture_32.jpeg)

## (1)點選類股報價,進入商品類別 (2)進入後選擇分類再選擇次分類

![](_page_4_Picture_33.jpeg)

## <span id="page-5-0"></span>報價資訊-期貨

![](_page_5_Picture_34.jpeg)

### (3)出現該分類之商品報價

![](_page_5_Picture_35.jpeg)

### (1)點選類股報價,進入商品類別 (2)進入後選擇分類再選擇次分類

![](_page_5_Picture_36.jpeg)

## <span id="page-6-0"></span>報價資訊-選擇權

![](_page_6_Picture_33.jpeg)

## (3) 出現該分類之商品報價。

![](_page_6_Picture_34.jpeg)

## (1)點選類股報價,進入商品類別 (2)進入後選擇分類再選擇次分類

![](_page_6_Picture_35.jpeg)

## <span id="page-7-0"></span>報價資訊-國際金融

## (1) 點選類股報價, 進入商品類別 (2)進入後選擇分類再選擇次分類

![](_page_7_Picture_34.jpeg)

## (3)出現該分類之商品報價

![](_page_7_Picture_35.jpeg)

![](_page_7_Picture_36.jpeg)

## <span id="page-8-0"></span>新增自選-自選群組增加自選股

![](_page_8_Picture_38.jpeg)

## (3)輸入代號,選擇後點選完成 (4)加入自選完成。

![](_page_8_Picture_39.jpeg)

## (1)於自選群組點選編輯 (2)選擇輸入代號或類股報價新增自選

![](_page_8_Picture_40.jpeg)

![](_page_8_Picture_41.jpeg)

## <span id="page-9-0"></span>新增自選-類股報價新增自選股

## (1)於自選股編輯畫面點選類股新增自選

![](_page_9_Picture_40.jpeg)

## (3)選擇要加入群組

ш

![](_page_9_Picture_41.jpeg)

### (2)選擇類別後再選擇次分類

![](_page_9_Picture_42.jpeg)

## (4)加入自選完成。

![](_page_9_Picture_43.jpeg)

## <span id="page-10-0"></span>雲端自選-雲端自選上傳下載

### (1)於首頁點選自選群組 (2)再點選自選同步

![](_page_10_Picture_31.jpeg)

![](_page_10_Picture_32.jpeg)

## (3)選擇要上傳自選股至雲端或從雲端下載自選至此。

![](_page_10_Picture_33.jpeg)

## <span id="page-11-0"></span>下單-自選報價進入下單

![](_page_11_Picture_26.jpeg)

## (1)於自選畫面點選商品名稱 (2)點選商品後跳出下單畫面

![](_page_11_Picture_27.jpeg)

## <span id="page-12-0"></span>下單-交易功能進入下單

![](_page_12_Picture_27.jpeg)

![](_page_12_Picture_28.jpeg)

## (1)點選交易功能 (2)在 - 1) 1999年(2)進入交易功能後,即跳出證券下單介面。

![](_page_12_Picture_29.jpeg)

## <span id="page-13-0"></span>下單-個股走勢進入下單

### (1)自選群組點選報價,即跳出個股走勢

![](_page_13_Picture_78.jpeg)

### (3) 即跳出下單畫面。

![](_page_13_Figure_5.jpeg)

(2)點選下單

![](_page_13_Picture_79.jpeg)

## <span id="page-14-0"></span>下單-庫存查詢進入下單

(1)於交易功能類別,選擇庫存查詢

![](_page_14_Picture_96.jpeg)

(3) 即跳出下單畫面。

![](_page_14_Figure_5.jpeg)

### (2)進入畫面後,選擇下單

![](_page_14_Picture_97.jpeg)

 $\blacksquare$ 

## <span id="page-15-0"></span>委成查詢-證券委託成交查詢

### (1)於交易功能點選證券,即有當日委 託、成交、庫存查詢

![](_page_15_Picture_43.jpeg)

(2)當日委託查詢

![](_page_15_Picture_44.jpeg)

 $\begin{bmatrix} 1 & 1 \\ 1 & 1 \end{bmatrix}$ 

16

(3) 當日成交查詢

![](_page_15_Picture_45.jpeg)

 $\Psi$ 

股神贏家

眉

盤後資料

O.

系統設定

 $\boxed{\phantom{\text{meas}}\phantom{\text{meas}}\phantom{\text{meas}}\phantom{\text{meas}}\phantom{\text{meas}}\phantom{\text{meas}}\phantom{\text{meas}}\phantom{\text{meas}}\phantom{\text{meas}}\phantom{\text{meas}}\phantom{\text{meas}}\phantom{\text{measas}}\phantom{\text{measas}}\phantom{\text{measasas}}\phantom{\text{measasas}}\phantom{\text{measasasas}}\phantom{\text{measasasas}}$ 

財經新聞

 $\times$ 

個人訊息

 $\boxed{)}$  17

 $\equiv$ 

![](_page_16_Picture_199.jpeg)

(3)預約單查詢

<u>44</u>

 $\dddot{\bullet}$ 

競拍交易

自選報價 類股報價

基

交易功能

 $\bf \bf 0$ 

線上服務

自選群組一

幅度

0.25%

 $\bullet$  $\overline{\mathtt{a}}$ 

賣出

買進

熱門記鎖

成本

24255

**Res** 

 $\odot$ 

智慧選股

委) 重新查試 筆數:0 刪改

32月24日

國際

商品 加權指 美國股市 小道瓊

那斯達 費城半導 華通 吉茂 祺驊 新光鋼 微星 國票金 台泥 臺企銀 中信金 大立光

![](_page_16_Picture_200.jpeg)

台中銀證券-E 觸即發 ipad 操作說明

<span id="page-16-0"></span>委成查詢-期權委託成交查詢

 $\blacksquare$  $\blacksquare$  $\overline{\mathbb{E}}$ 

單量

總量

![](_page_16_Picture_201.jpeg)

![](_page_16_Picture_202.jpeg)

### (4)成交回報查詢

![](_page_16_Picture_203.jpeg)

![](_page_16_Figure_8.jpeg)

## <span id="page-17-0"></span>庫存查詢-證券庫存查詢

![](_page_17_Picture_34.jpeg)

### (1)點選交易功能

(2)即顯示目前庫存。

![](_page_17_Picture_35.jpeg)

 $\equiv$ 

## <span id="page-18-0"></span>庫存查詢-期權庫存查詢

![](_page_18_Picture_84.jpeg)

(3)顯示目前股票期貨未平倉資訊

證券

目

未平倉查詢

朝權 帳號管理

**E&** 

。<br><sub>父</sub>票期權未平倉查詢

 $\overline{\phantom{a}}$ 

成交回報

平倉 商品 履約月份 履約價 權利別 類別 買賣 未平口數 未平損益 成交日期

822-9

 $\odot$ 

預約單查詢

A

委託查詢

筆數:0(頁次 0/0)

重新查询

## (1)點選交易功能 (2)顯示目前未平倉資訊

![](_page_18_Picture_85.jpeg)

Œ

![](_page_19_Picture_0.jpeg)

## <span id="page-19-0"></span>帳務查詢-證券對帳單查詢

![](_page_19_Picture_74.jpeg)

(1)點選交易功能 (2) 點選對帳單查詢,

![](_page_19_Picture_75.jpeg)

**B** 

### (4)顯示查詢相關帳務資訊

![](_page_19_Picture_76.jpeg)

![](_page_19_Figure_9.jpeg)

## <span id="page-20-0"></span>帳務查詢-證券成交金額查詢

![](_page_20_Picture_32.jpeg)

### (1)點選交易功能 (2)即顯示今日成交資料。

![](_page_20_Picture_33.jpeg)

淨收付金額公式 = 價金 - 手續費 - 交易稅 - 融資利息 - 償還融資金額

 $\mathbf{m}$ 

## <span id="page-21-0"></span>帳務查詢-證券銀行餘額查詢

![](_page_21_Picture_48.jpeg)

### (1)點選交易功能 (2)即顯示交割帳戶餘額。

![](_page_21_Picture_49.jpeg)

注意事項:

1.此功能需事先申請,且僅提供主交割銀行為台中銀行之帳戶使用。

2.需使用此功能,可透過台中銀行網路銀行設定,或本人攜帶證券交割帳戶原留印雞 行(含駐點證券收付處)填申請書申請,經銀行完成權限作業後始提供此服務。 3.本查詢僅供參考,若遇到無法查詢時,請立即透過台中銀行網路銀行

https://ibank.tcbbank.com.tw查詢,或親至台中銀行各分行補摺,以銀行實際存款為準 4.瞭解如何申辦本服務請點<u>這裡</u>。

5. 如有任何問題,請洽您的所屬營業員。

![](_page_22_Picture_0.jpeg)

## <span id="page-22-0"></span>帳務查詢-證券未實現損益試算

![](_page_22_Picture_31.jpeg)

![](_page_22_Picture_32.jpeg)

## 點選交易功能 (2) 未實現損益試算即顯示目前試算結果

![](_page_22_Picture_33.jpeg)

![](_page_23_Picture_0.jpeg)

## <span id="page-23-0"></span>委成查詢-證券已實現損益試算

![](_page_23_Picture_60.jpeg)

(3) )即顯示已實現損益。

![](_page_23_Figure_5.jpeg)

### (1)點選交易功能 (2)點選已實現損益後選擇查詢區間

![](_page_23_Picture_61.jpeg)

m

<span id="page-24-0"></span>申購委託

![](_page_24_Picture_33.jpeg)

## (1)點選交易功能 (2)點選申購後顯示最近申購訊息

![](_page_24_Picture_34.jpeg)

 $\mathbf{m}$ 

## <span id="page-25-0"></span>申購委託-申購歷史查詢

![](_page_25_Picture_26.jpeg)

## (1)點選交易功能 (2)點選申購歷史查詢後選擇區間

![](_page_25_Picture_27.jpeg)

<span id="page-26-0"></span>多帳號登入

![](_page_26_Picture_115.jpeg)

![](_page_26_Figure_5.jpeg)

### (1)於交易功能類別 (2)進入後點選帳號管理

![](_page_26_Figure_7.jpeg)

## (3)選擇編輯再點選+,新增帳號 (4)輸入子帳號資料後即可完成新增。

![](_page_26_Figure_9.jpeg)

## <span id="page-27-0"></span>更多功能-財經新聞

![](_page_27_Picture_29.jpeg)

## (1)點選財經新聞 ファンチンのコンチンのコンの注入後即可觀看相關財經新聞訊息。 )

![](_page_27_Picture_30.jpeg)

![](_page_28_Picture_0.jpeg)

<span id="page-28-0"></span>更多功能-盤後資料

(1)點選盤後資料

| 自撰<br>國際 | 記錄<br>熱門 | E.<br>编辑                       | 自選群組- | $\bullet$    | $\alpha$ | 明<br>阳<br>⊠ |
|----------|----------|--------------------------------|-------|--------------|----------|-------------|
| 商品       | 成交       | 漲跌                             | 幅度    | 買進           | 賣出       | 單量<br>總量    |
| 加權指      |          |                                |       |              |          |             |
| 美國股市     | 24322.34 | 238.51                         | 0.99% |              |          |             |
| 小道瓊      | 24255    | 61                             | 0.25% |              |          |             |
| 那斯達      | 7118.67  | 114.94                         | 1.64% |              |          |             |
| 費城半導     | 1268.2   | 26.01                          | 2.09% |              |          |             |
| 華通       |          |                                |       |              |          |             |
| 吉茂       |          |                                |       |              |          |             |
| 祺驊       |          |                                |       |              |          |             |
| 新光鋼      |          |                                |       |              |          |             |
| 微星       |          |                                |       |              |          |             |
| 國票金      |          |                                |       |              |          |             |
| 台泥       |          |                                |       |              |          |             |
| 臺企銀      |          |                                |       |              |          |             |
| 中信金      |          |                                |       |              |          |             |
| 大立光      |          |                                |       |              |          |             |
|          |          |                                |       |              |          |             |
|          | □        |                                |       | <b>ENEWS</b> |          | પ्ए         |
|          | 自選報價     | 類股報價                           | 交易功能  | 財經新聞         | 盤後資料     | 股神贏家        |
|          |          | ոոո<br>$\overline{\mathbf{s}}$ |       |              | Ю        |             |
| ₩        | 智慧選股     | 競拍交易                           | 線上服務  | 個人訊息         | 系統設定     | īī          |

(2) 後即可觀看相關盤後資料訊息。

![](_page_28_Figure_5.jpeg)

## <span id="page-29-0"></span>更多功能-股神贏家

![](_page_29_Picture_26.jpeg)

### (1)後點股神贏家 (2)進入可觀看更多個股訊息

![](_page_29_Picture_27.jpeg)

<span id="page-30-0"></span>更多功能-智慧選股

![](_page_30_Picture_28.jpeg)

### (1)點選智慧選股 (2) 進入後即可依照排行尋找個股訊息。

![](_page_30_Picture_29.jpeg)

## <span id="page-31-0"></span>更多功能-競拍交易

![](_page_31_Picture_26.jpeg)

### (1)點選競拍交易 (2)登入後即可進行投標作業。

![](_page_31_Picture_27.jpeg)

## <span id="page-32-0"></span>更多功能-線上簽署

![](_page_32_Picture_68.jpeg)

### $\overline{\bf{z}}$ 風險預告書 .<br>Br 認購(售)權證風險預告書 外國企業來台上市(櫃)有價證券風險預告書 興橋股票風險預告書 附認股權有價證券風險預告書 個資告知書-含FATCA目的 先買後賣現股當沖風險預告書 <sub>.</sub><br>敗股票型期貨信託基金受益憑證風險預告書 <sup>責桿反向指數股票型基金受益憑證</sup> .<br>中華民國證券櫃檯買賣中心黃金現貨風險預告書 投資日本公司來臺上櫃(市)風險預告書 申購配售款項劃撥合約書 <sub>度署</sub>oTC 開戶合約書 <mark>櫃</mark>特定自然人授權委託聲明書

![](_page_32_Picture_5.jpeg)

### (1)登入後點選首頁下方更多功能 (2)進入線上服務子類別,選擇風險預告書

![](_page_32_Picture_69.jpeg)

## <span id="page-33-0"></span>更多功能-電子對帳單

![](_page_33_Picture_32.jpeg)

(3)進入後即可線上申請電子對帳單。

![](_page_33_Picture_33.jpeg)

### (1)登入後點選首頁下方更多功能 (2)進入線上服務子類別,選擇電子對帳單

![](_page_33_Picture_34.jpeg)

<span id="page-34-0"></span>更多功能-看盤設定

![](_page_34_Picture_29.jpeg)

### (1)點選系統設定 (2) 99 年 (2) 進入設定後,依看盤習慣設定看盤工能。

![](_page_34_Picture_30.jpeg)

I

## <span id="page-35-0"></span>更多功能-下單匣設定

![](_page_35_Picture_47.jpeg)

(3) 進入後即可修改下單匣內容。

![](_page_35_Picture_48.jpeg)

## (1)點選系統設定<br>
(2) 進入系統設定後,選擇下單匣設定子類別

![](_page_35_Picture_49.jpeg)

m

 $\blacksquare$